## **ACCESSO**

Aprire un finestra browser e digitare il seguente indirizzo nella barra URL:

# **https://cfpquickconnect.fr1.quickconnect.to/**

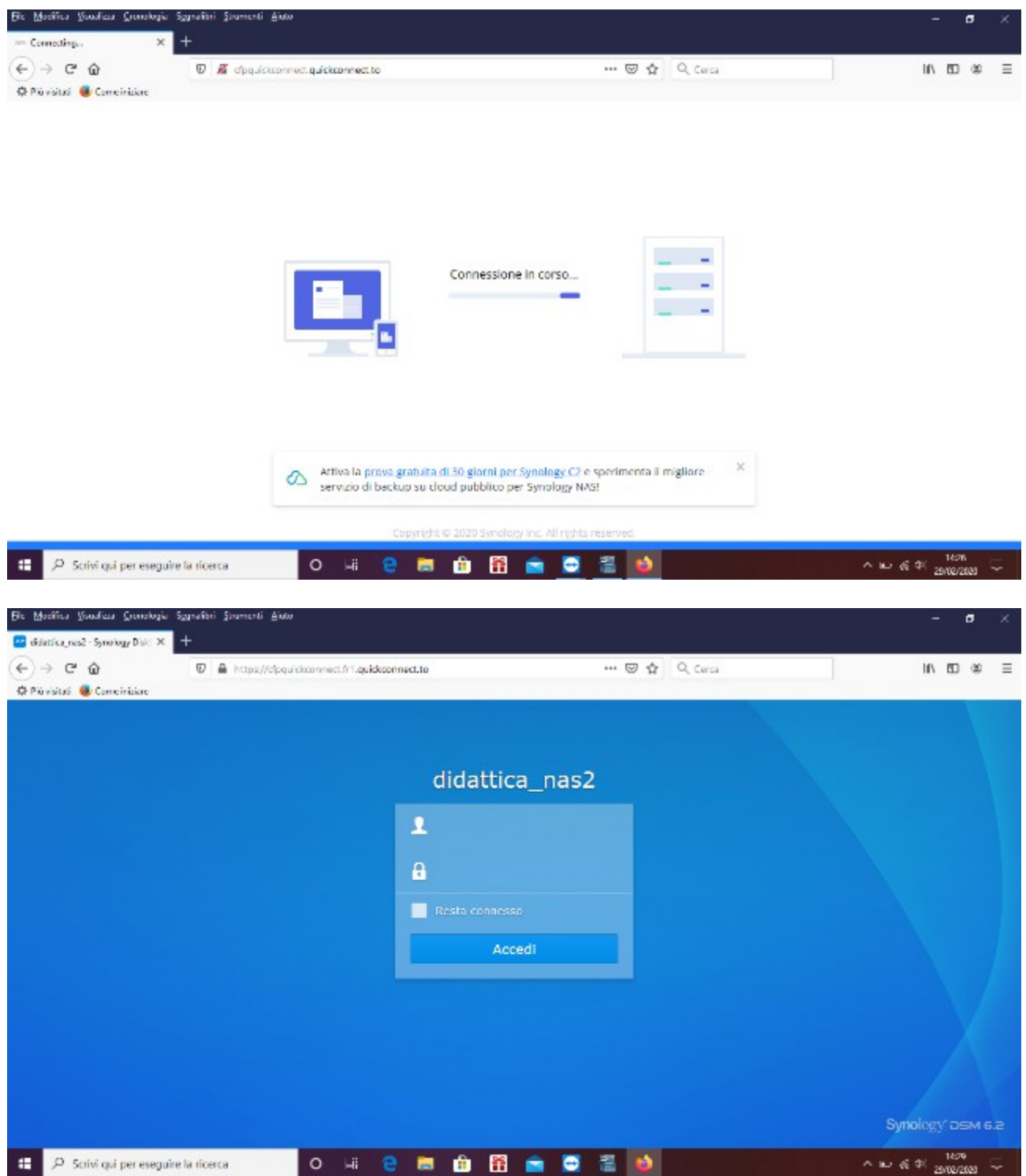

A caricamento avvenuto l'utente può perfezionare l'ingresso con le proprie credenziali (username e password), già in dotazione, le stesse impiegate nelle aule e nei laboratori di informatica. In caso di smarrimento della password è possibile richiederla a **assistenza@cfpcomo.com**

Ad esempio:

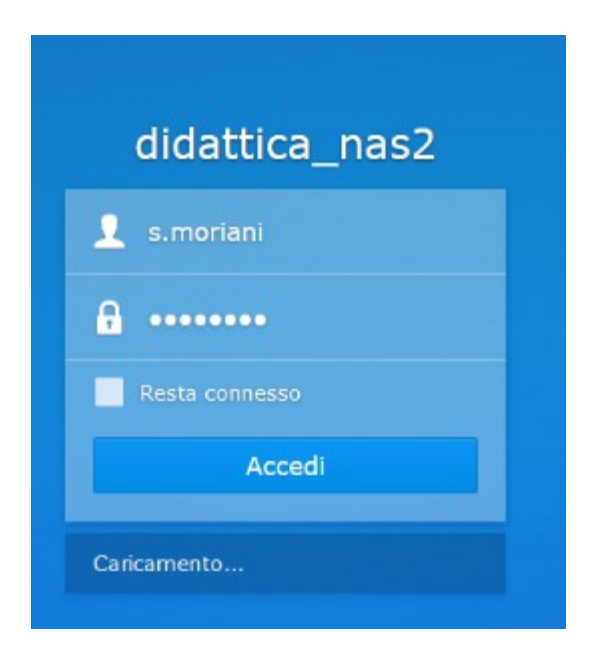

A riconoscimento avvenuto l'utente visualizza la seguente schermata

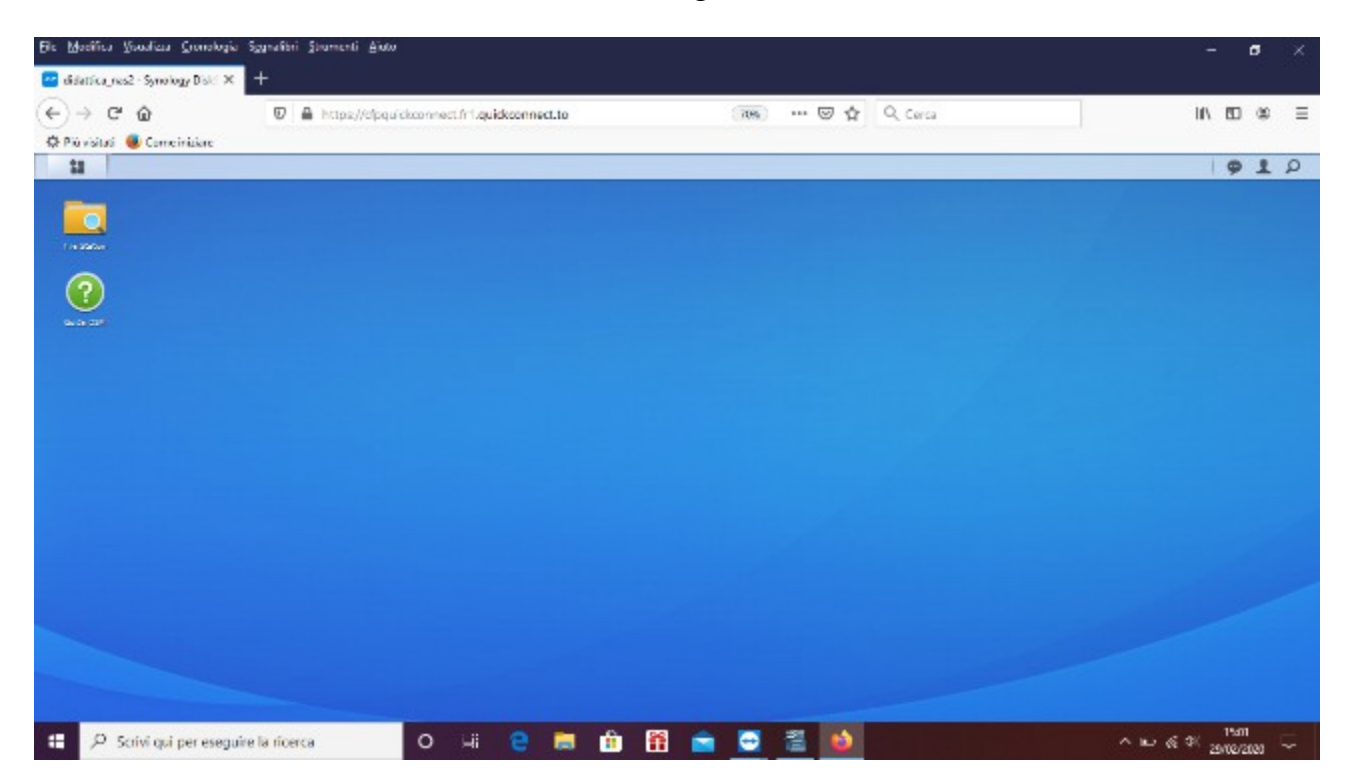

### **OPERATIVITA**'

In alto a sinistra è posizionata l'icona (cartella gialla) **File Station**. Con un click del mouse si carica la relativa finestra. Nella barra di sinistra, sotto il nome del dispositivo, didattica\_nas2, l'elenco delle cartelle disponibili. Il caricamento delle cartelle può non essere di immediata visualizzazione e richiedere alcuni secondi.

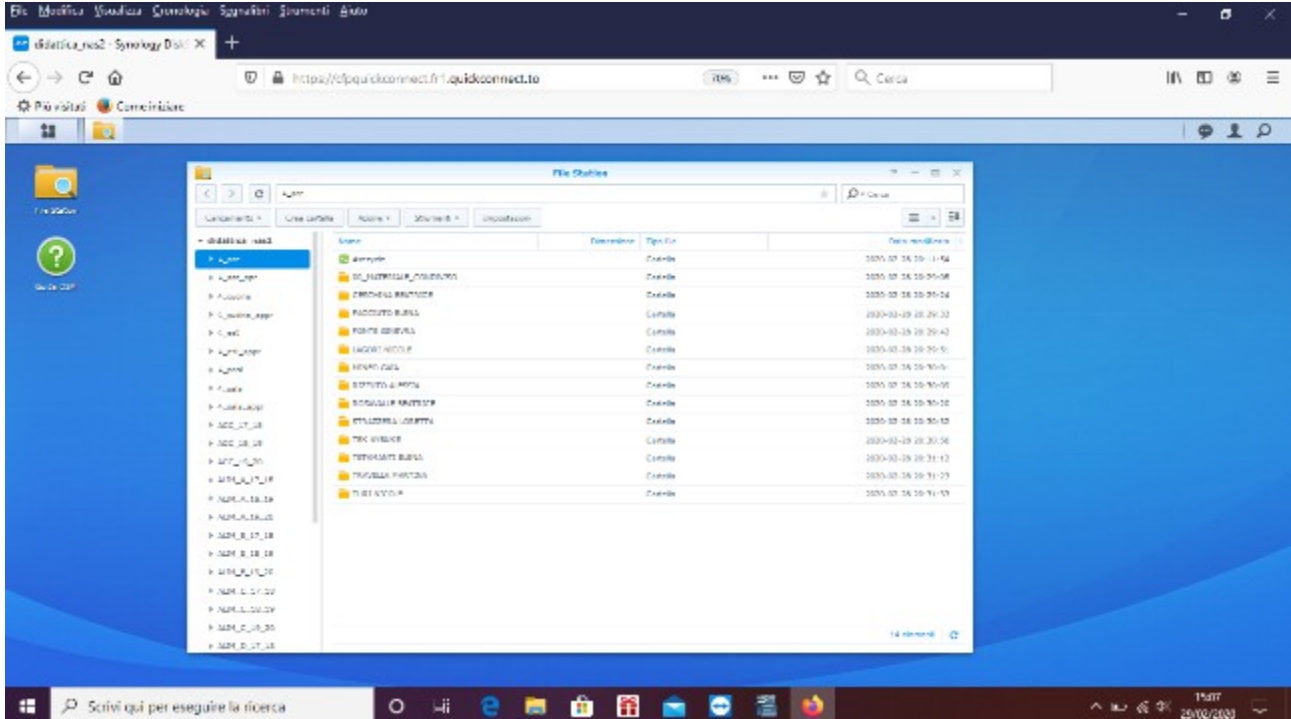

I nomi delle classi sono gli stessi del punto 10 (rete didattica del CFP): Alim\_a\_19\_20 identifica la prima alimentazione A, Est 18, 19 è la seconda estetica, acc. 17, 18 è la terza acconciatura, 4 past è la quarta pasticceria, 4\_sala\_appr è la quarta sala apprendistato, e così via.

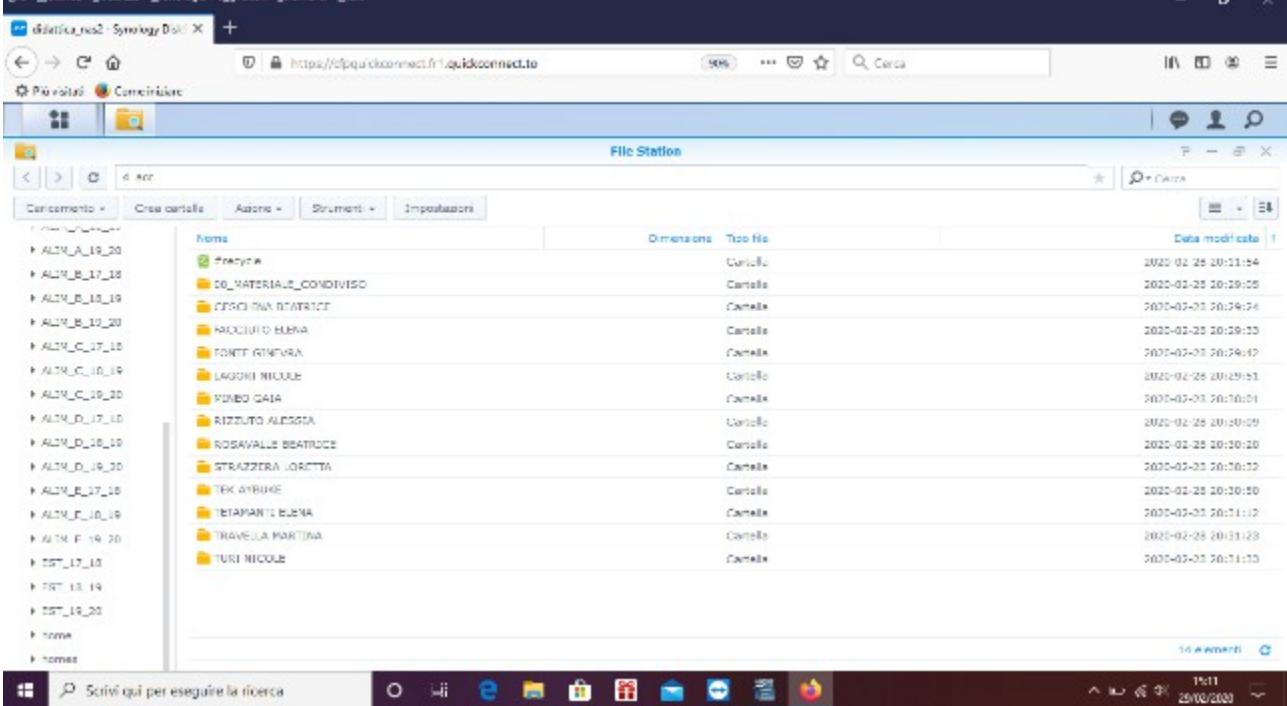

Nella cartella di ciascuna classe è presente la cartella **00\_MATERIALE\_CONDIVISO**, dove i docenti potranno caricare il loro materiale, e **CARTELLE PERSONALI NOMINATIVE** dei singoli allievi, dove gli stessi potranno caricare i loro materiali. La cartella **HOME** è personale. Ogni utente ha la propria. Il sistema la genera automaticamente.

Attualmente i docenti possono visualizzare e agire su tutte le cartelle. Gli allievi possono avere un accesso limitato alle cartelle di loro interesse.

| x<br>۰       |                                |                           |                   |                       |                     | Φ |
|--------------|--------------------------------|---------------------------|-------------------|-----------------------|---------------------|---|
|              | <b>Designed</b>                | $P - E$ X<br>File Station |                   |                       |                     |   |
|              | ALIN_C_19_20<br>÷<br>c         |                           |                   | $\mathcal{Q}$ - Cerca |                     |   |
| File Station | Crea cartella<br>Carlcamento + | Azione +<br>Strumenti +   | Impostazioni      |                       | $\equiv$ - $\equiv$ |   |
|              | · didattica_nas2               | Nome                      | <b>Dimensione</b> | Tipo file             | Data modificata     |   |
|              | F.ALIM_C_19_20.                | <b>B</b> #recycle         |                   | Cartalla              | 2020-02-26 09:09:17 |   |
| Cuida DMH    | F home.                        | 00 MATERIALE CONDIVISO    |                   | Cartella              | 2020-02-28 09:09:30 |   |
|              |                                | AMAYA KAMBOLZ STEFFANY    |                   | Cartella              | 2020-02-27 20:37:27 |   |
|              |                                | <b>BARBIERI ALESSIA</b>   |                   | Cartella              | 2020-02-27 20:37:27 |   |
|              |                                | CANDELORO DAVIDE          |                   | Cartella              | 2020-02-27 20:37:27 |   |
|              |                                | CASILADHI THOMAS          |                   | Cartella              | 2020-02-27 20:37:27 |   |
|              |                                | CELLI EDOARDO             |                   | Cartella              | 2020-02-27 20:37:28 |   |
|              |                                | <b>CORCHIA KEVIN</b>      |                   | Cartella              | 2020-02-27 20:37:28 |   |
|              |                                | TO DE SIMONE GILLIA       |                   | Cartella              | 2020 02 27 20:37:28 |   |
|              |                                | DIENE EL HADJ MALICK      |                   | Cartella              | 2020-02-27 20:37:28 |   |
|              |                                | O DON CAROLIS ARACHCHILA  |                   | Cartalla              | 2020-02-27 20:37:28 |   |
|              |                                | <b>DUVIA REGNORA</b>      |                   | Cartella              | 2020 02 27 20:37:28 |   |
|              |                                | GALLI MIRLANA             |                   | Cartella              | 2020-02-27.20:37:28 |   |
|              |                                | GUNNELLA SIMONA           |                   | Cartella              | 2020-02-27 20:17:28 |   |
|              |                                |                           |                   |                       | 26 element et       |   |

Per esempio l'allievo di prima C alimentazione può lavorare solo sulla cartella della propria classe e la propria home.

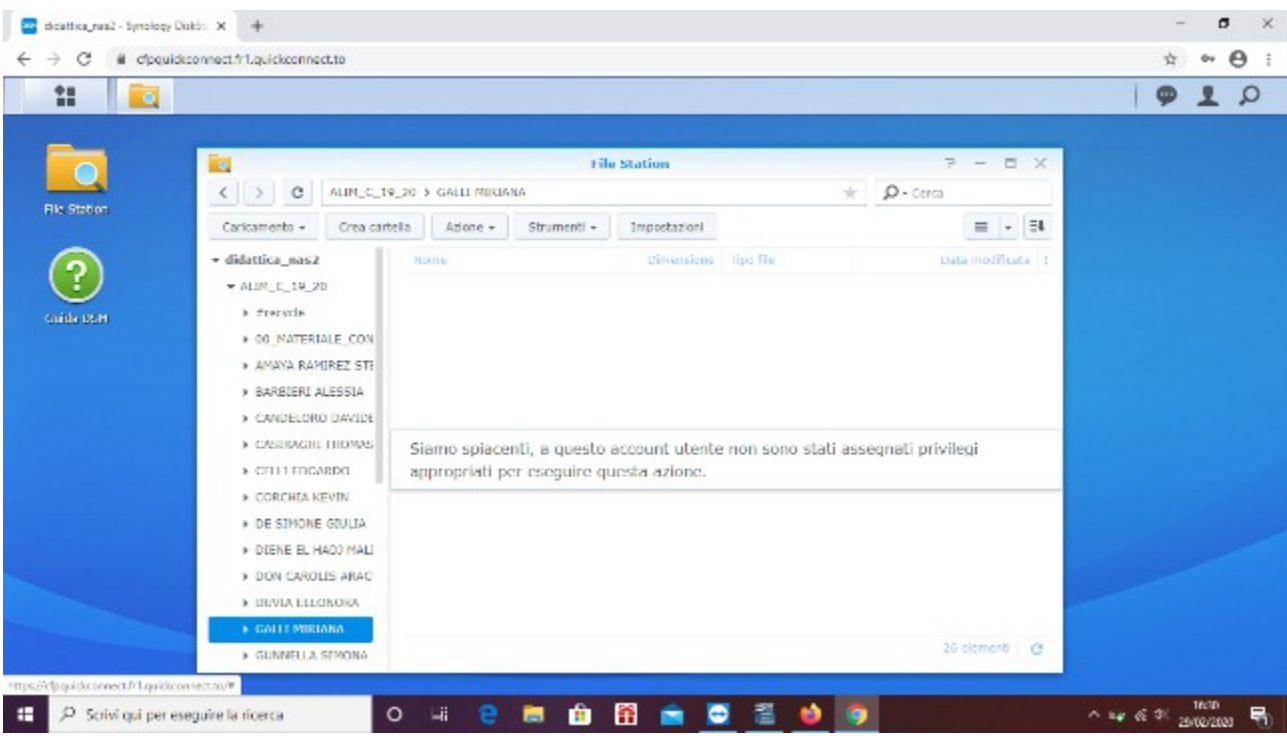

# **CREARE UNA CARTELLA**

Nella cartella ALIM\_E\_19\_20, 00\_MATERIALE\_CONDIVISO si vuole realizzare la cartella ITALIANO. Nella finestra File Station si clicca il pulsante, in alto a sinistra, **Crea cartella**. Nella nuova maschera si digita il nome della nuova cartella e si preme **OK**.

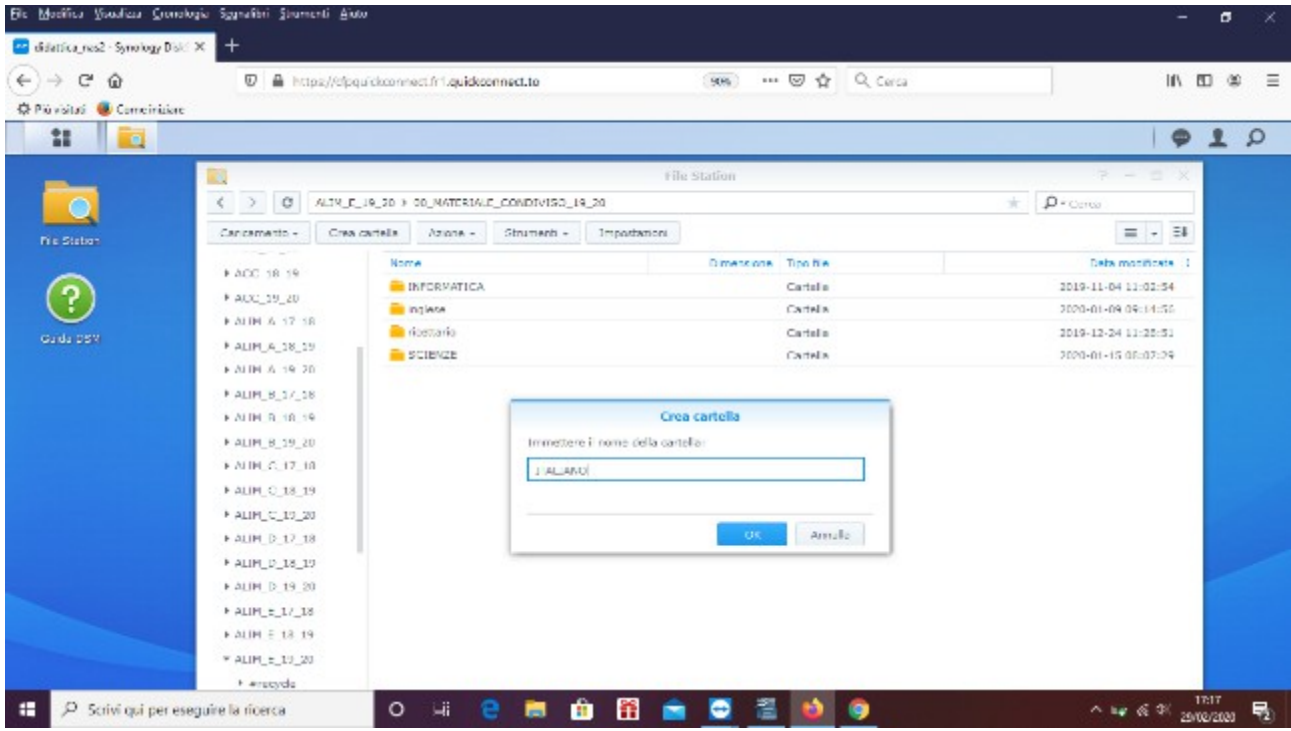

#### **CARICARE UN FILE**

Nella cartella precedentemente creata si vuole caricare un file ovunque collocato. Nella finestra File Station si clicca, in alto a sinistra, il pulsante **Caricamento**, e, in funzione del caso, una delle due opzioni presenti nel menu. Supponiamo di non dover sovrascrivere alcunchè. Selezioniamo pertanto l'opzione **Caricamento – Ignora**.

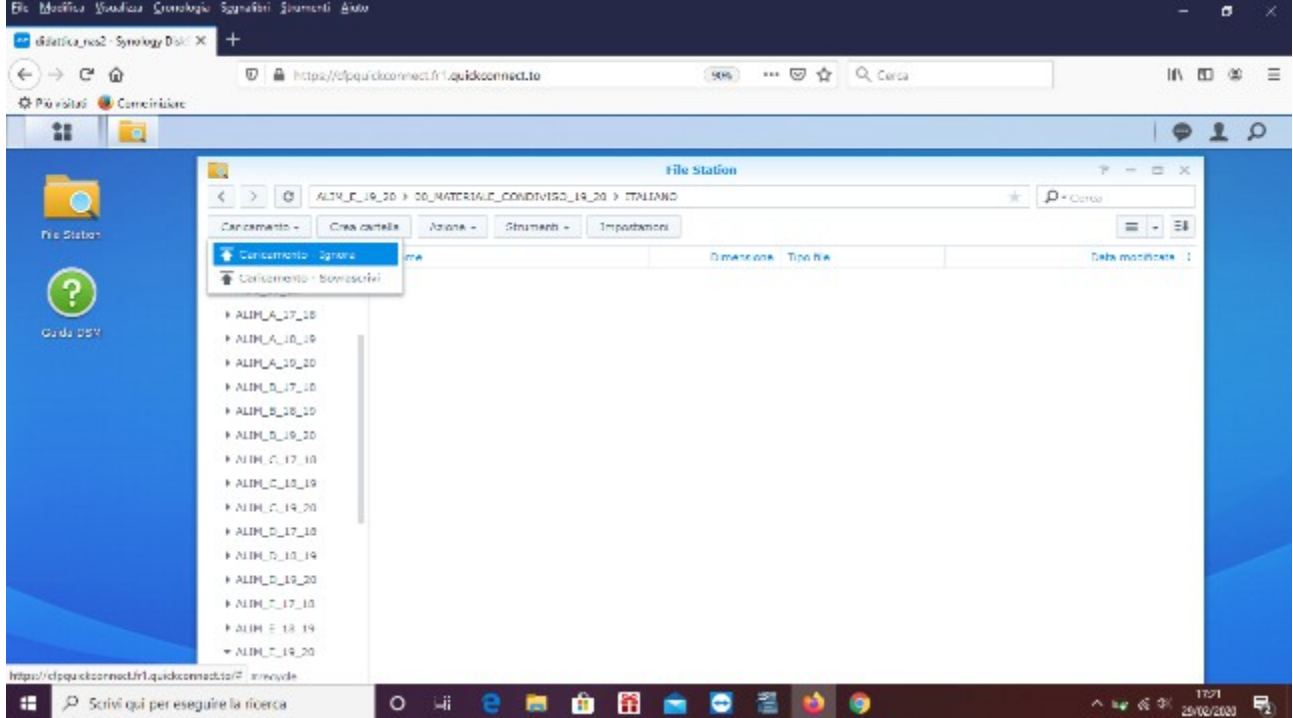

Nella nuova maschera individuiamo posizione e file di interesse. La selezione multipla (di più file) si ottiene con la pressione del tasto CTRL.

Alla fine si preme, in basso a destra, il tasto **Apri**.

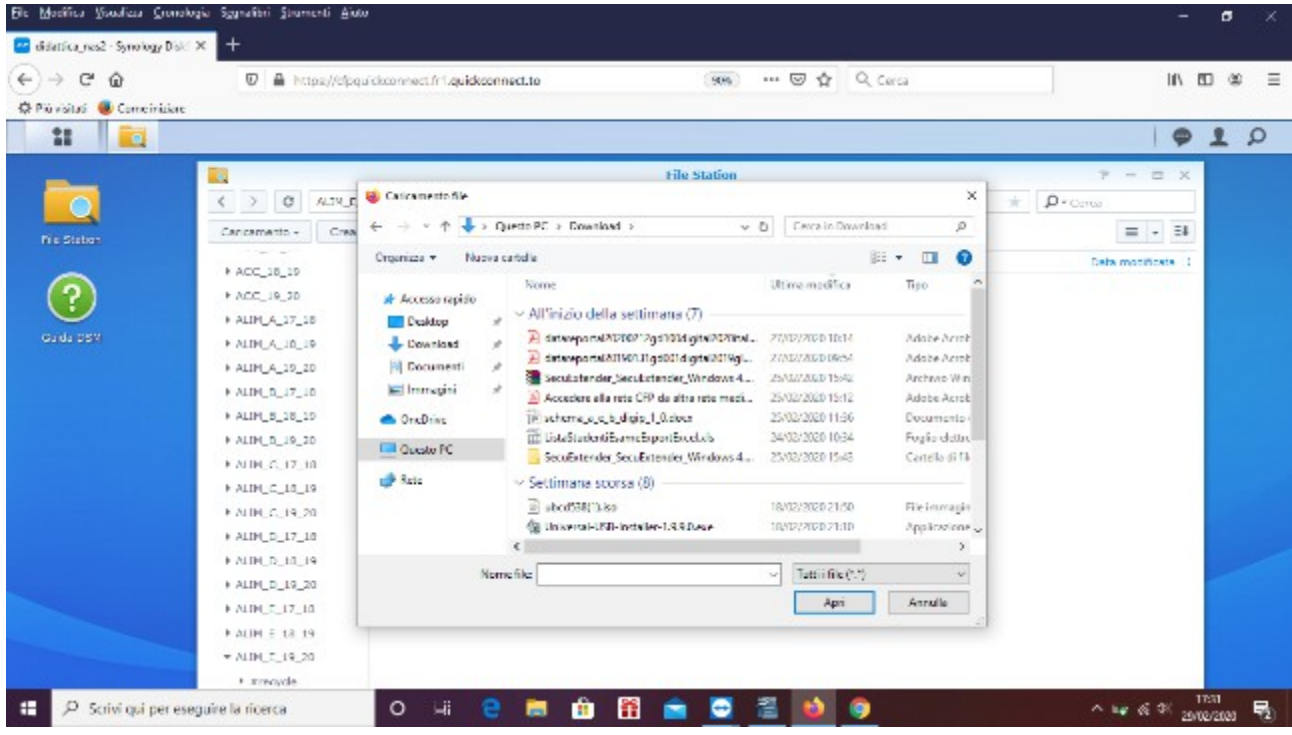

#### In fase di caricamento

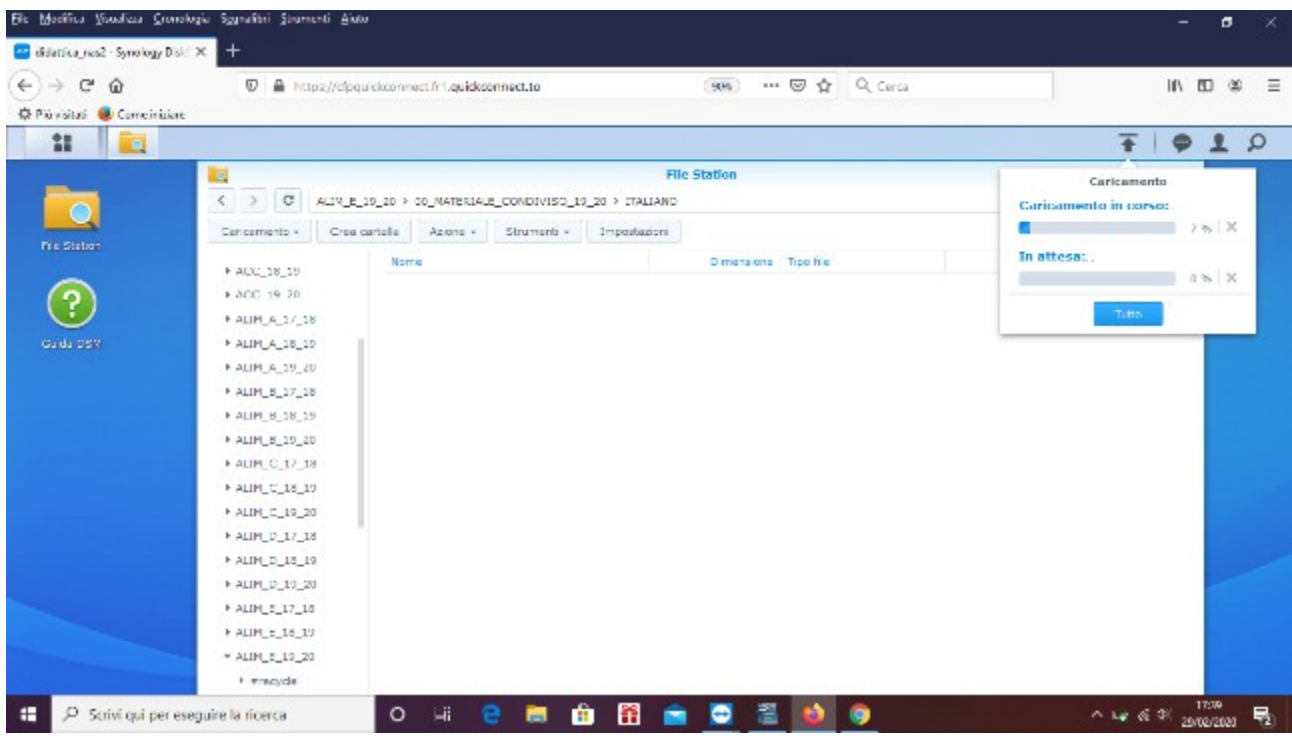

Sui file caricati si possono compiere operazioni di varia natura. Si parte dal tasto **Azione**.

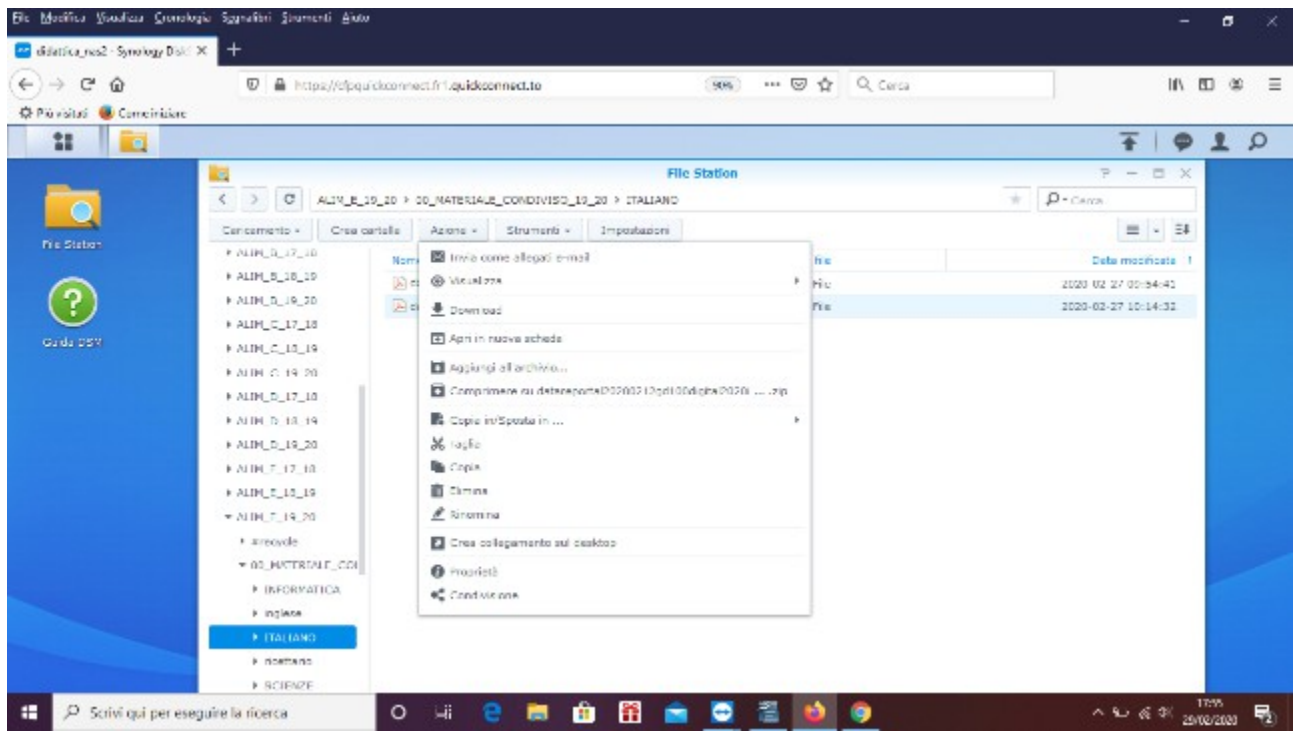

Le funzionalità sono intuitive.

Vuoi spedire un file come allegato mail? **Invia come allegato mail** consente di integrare la posta elettronica. Basta configurare un account. Con gmail operazione molto rapida, se già disponi di una casella di posta di Google.

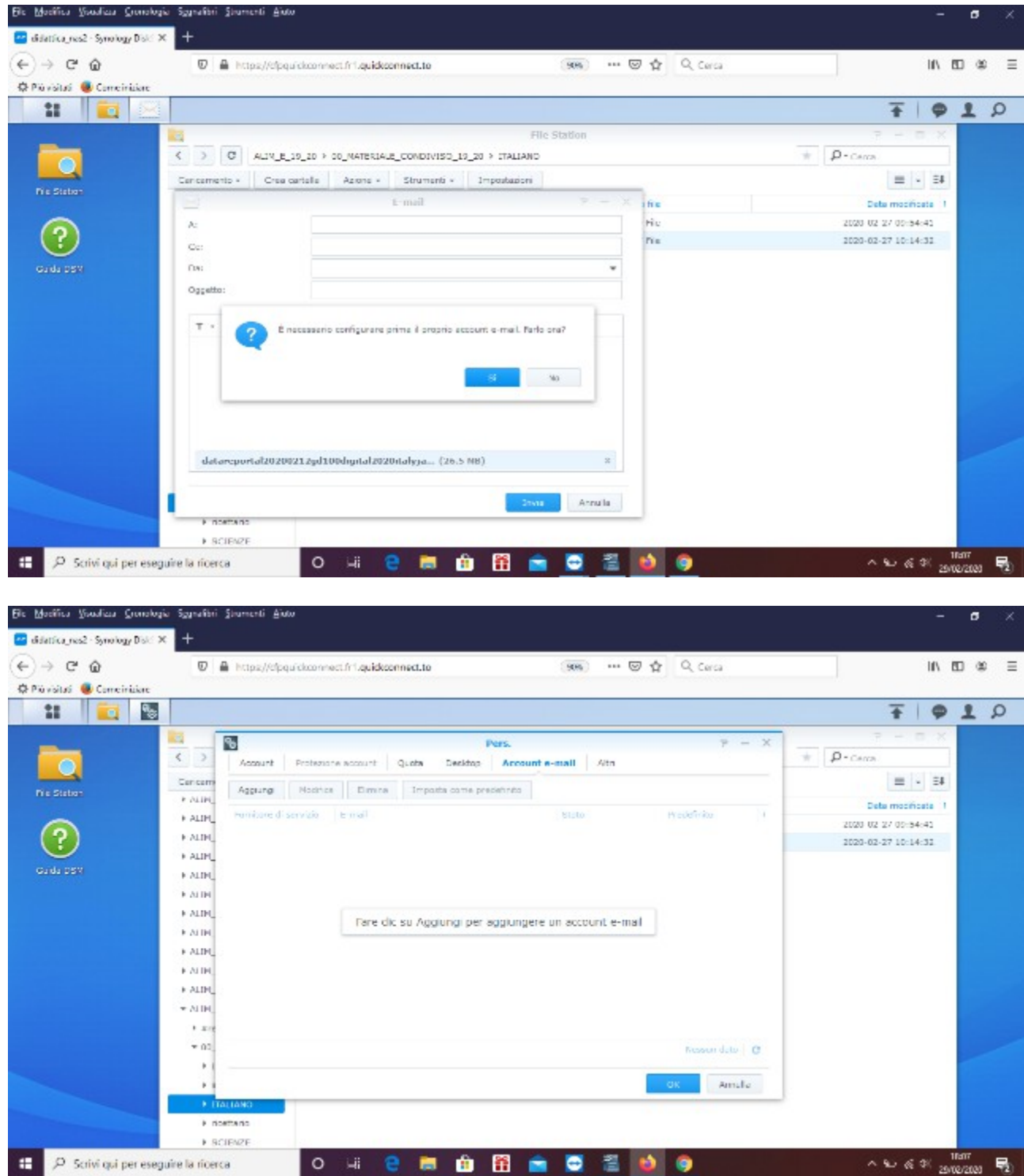

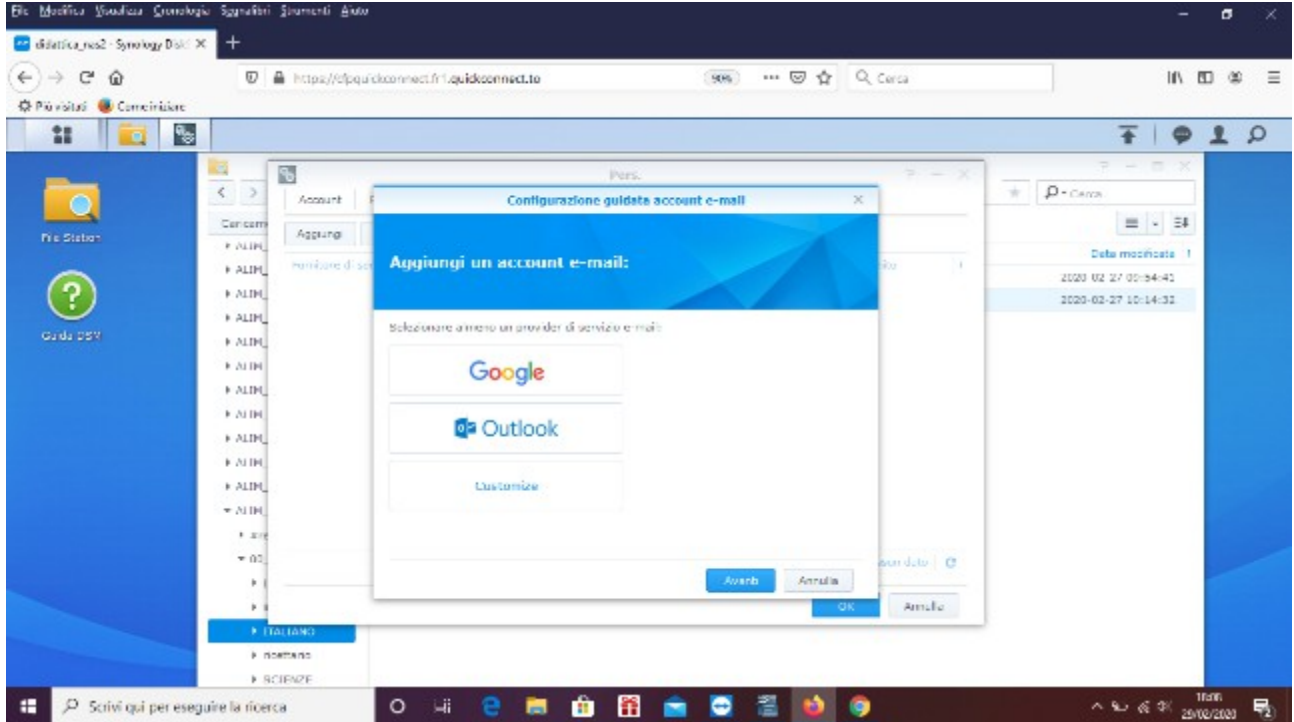

Vuoi condividere il file con altri utenti? Si può copiare un link, condividerlo a mezzo posta elettronica o addirittura generare un codice QR che definisce il legame con il file.

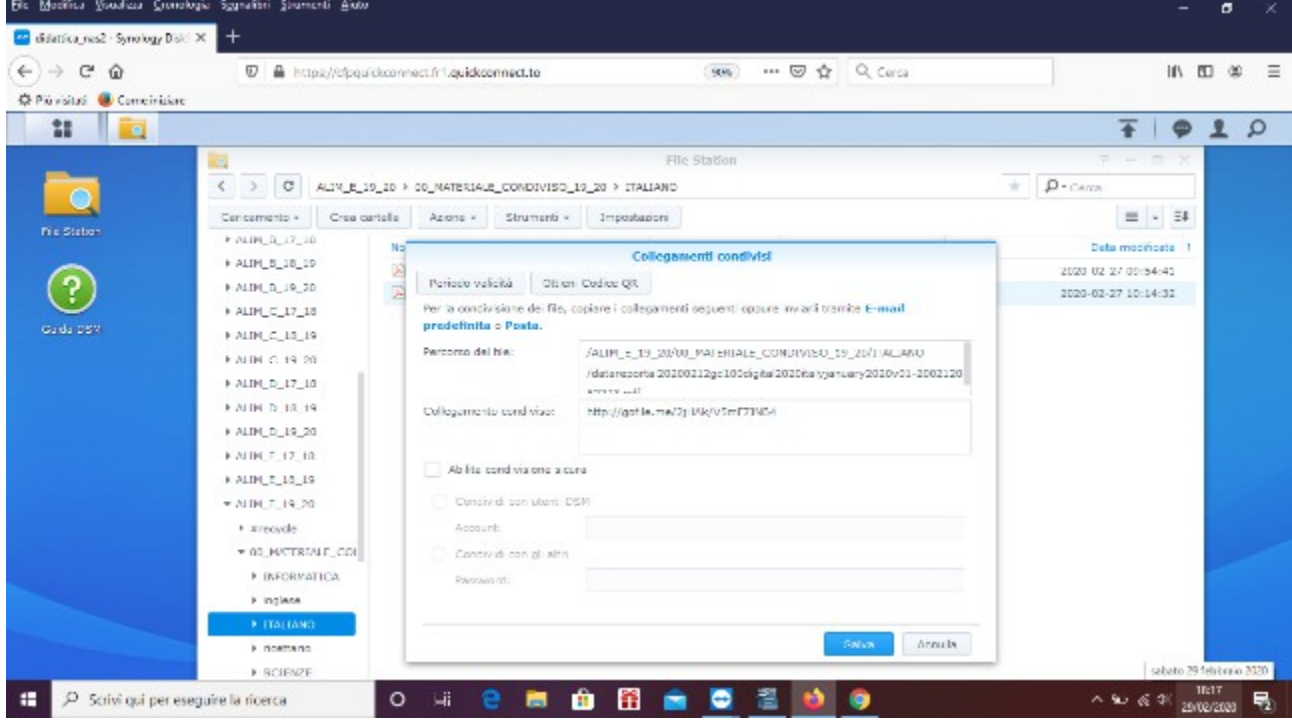

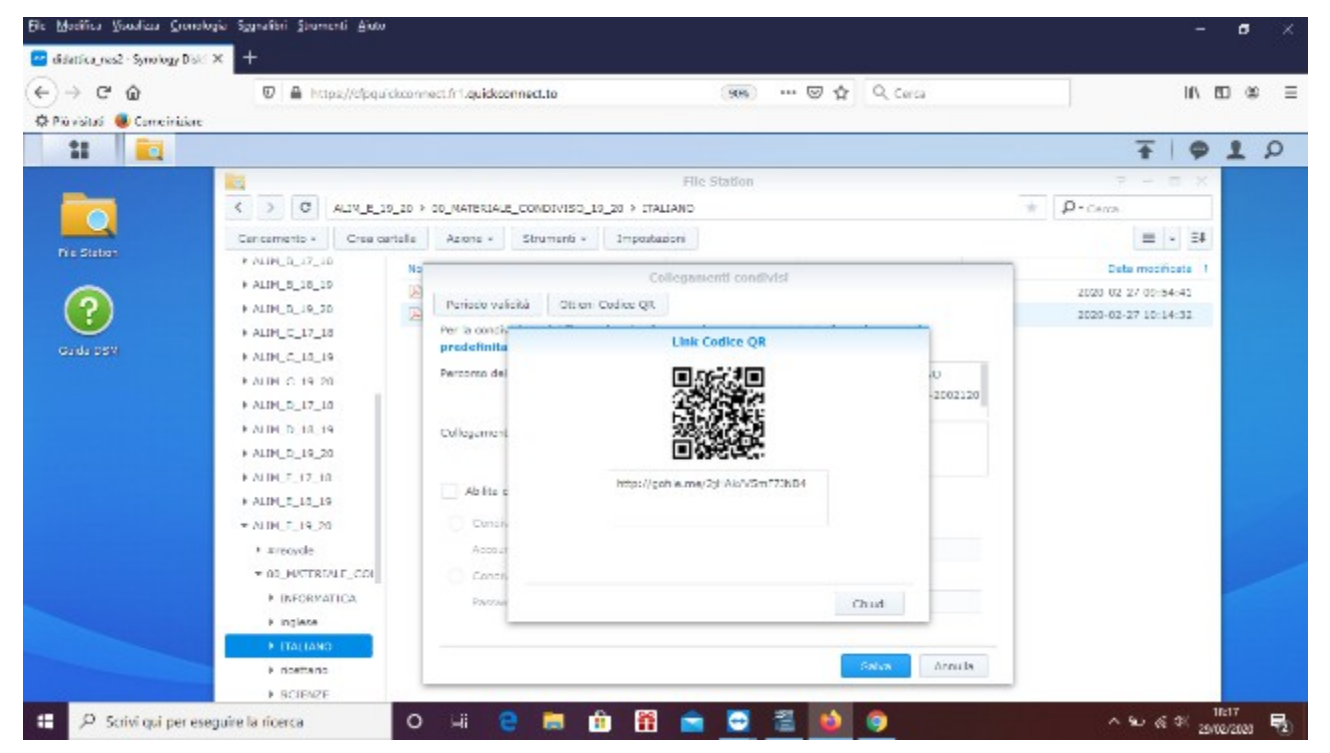

## **SCARICARE, APRIRE E MODIFICARE I FILE**

I file possono essere scaricati dalla piattaforma al computer attraverso l'opzione **Download**.  **I file possono anche essere aperti attraverso il programma Synology Office disponibile on line sulla piattaforma. Con questo programma si possono aprire, modificare e salvare i contenuti di fogli di calcolo, presentazioni, testi, anche senza scaricarli.**

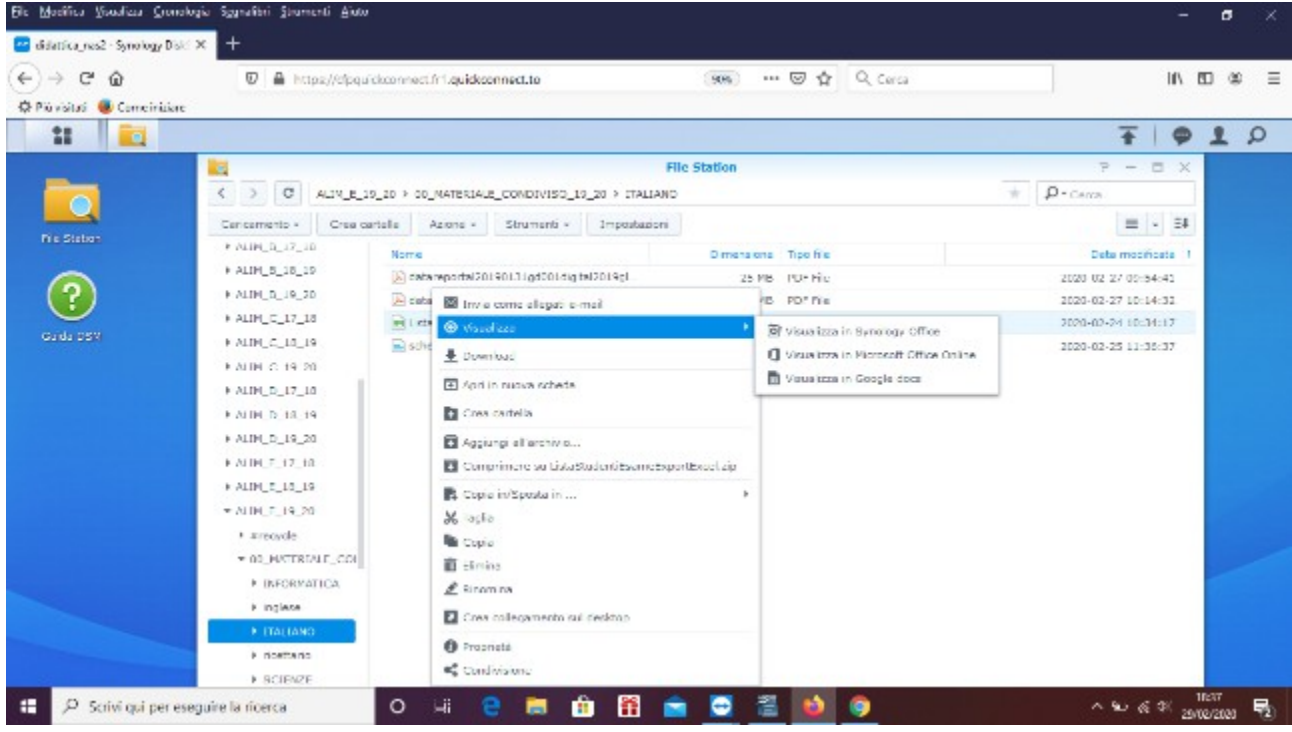

#### **COME USCIRE DALLA PIATTAFORMA**

Per abbandonare correttamente l'ambiente, ad attività di lavoro completate, in alto a destra è collocata l'icona **Opzioni.**

Nel relativo menu premere **Esci.**

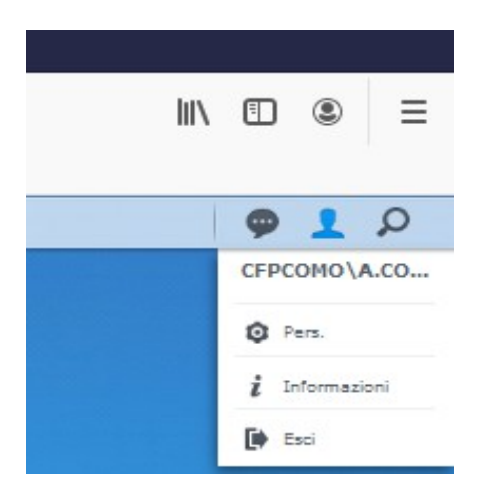

# Buon lavoro!!!